# 4 Geocaching **Präsentation** Präsentation **Impress**

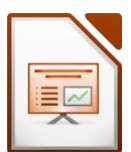

Geocaching ist moderne Schatzsuche mit GPS-Geräten.

 Ausdruck Geocacher verstecken an einem schönen Platz eine Dose (Cache) mit Notizbuch (Logbuch) und

veröffentlichen die Koordinaten dieses Verstecks im Internet. Andere Geocacher suchen mit Hilfe dieser

Koordinaten und einem GPS-Gerät das Versteck und tragen sich in das Logbuch ein. Danach wird die

Dose für den nächsten Geocacher wieder an die gleiche Stelle zurückgelegt.

Zu Hause wird der Fund im Internet mit Kommentar eingetragen (geloggt).

## Öffne die Datei *04\_geocaching.odp*

Füge eine Fußzeile ein: *aktuelles Datum***,** *Foliennummer* Text: *Präsentaton*

Die Fußzeile soll auf der Titelfolie nicht sichtbar sein.

m.<br>
n.<br>
n.<br>
n.<br>
ose (Cache) mit Notizbuch (Logbuch) und<br>
nternet. Andere Geocacher suchen mit Hilfe dieser<br>
tragen sich in das Logbuch ein. Danach wird die<br>
he Stelle zurückgelegt.<br>
eingetragen (geloggt).<br>
ummer Text: Präs *Einfügen → Kopf- und Fußzeile: Datum variabel / Fußzeile: Text eingeben / Foliennummer einschalten / Häkchen bei: Auf der ersten Folie nicht anzeigen → Für alle anwenden.*

## 1. **Folie 1:** Geocaching

Verkleinere die Breite der Grafik auf der Titelfolie auf 6 cm und verschiebe dieses Bild in die rechte obere Ecke.

*Rechter Mausklick auf Bild → Position und Größe* 

*→ Häkchen bei: Seitenverhältnis beibehalten → Breite einstellen.*

Formatiere den Titel linksbündig, wähle eine beliebige Schriftart und Schriftfarbe.

Ändere das Folienlayout auk **Titelfolie**.

*→ Format → Folienlayout ...*

Schreibe als Untertitel *Übung 4* und darunter *deinen Namen*.

### 2. **Folie 2 und Folie 3:**

Verändere die Aufzählungszeichen beliebig, z. B. rote Punkte. *Text markieren / Format → Aufzählungszeichen und Nummerierungen → anderes Zeichen wählen / Farbe ändern: Register Benutzerdefiniert.*

#### 3. **Folie 4:** Beschreibung

Entferne die leere Zeile der Tabelle.

*Hinweis: diese Tabelle ist eine Calc-Tabelle, die in Impress eingefügt wurde. Mit einem Doppelklick auf die Tabelle öfnet sich die Tabelle in Calc und kann so bearbeitet werden: Doppelklick auf Tabelle → Größe unten passend ändern, damit man die leere Zeile nicht mehr sieht.*

Richte den Text in der ersten Spalte zentriert aus (horizontal und vertkal) *Doppelklick auf Tabelle → Erste Spalte markieren → Format → Zellen → Ausrichtung → Horizontal: Zentriert, Vertikal: Mitte.*

Animiere die Überschrift und die Tabelle mit einem beliebigen Effekt, achte auf die Reihenfolge der Animation (zuerst Überschrift, dann Tabelle)

*Überschrift anklicken → Menü: Ansicht → Animation → rechts: Schaltfläche Effekt hinzufügen ...*

4. **Folie 5:** Geocaches in Golling - Beispiele

Füge rechts neben dem Text das Bild 04\_geocache ein. *Menü: Einfügen → Bild → aus Datei ...*

Animiere das Bild mit einem beliebigen Eingangseffekt.

# 4 Geocaching **Präsentation** Präsentation **Impress**

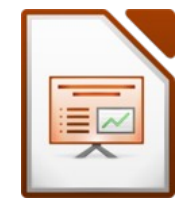

- 5. Blende Folie 6 aus. *Rechter Mausklick auf Folie im Folienbereich (links) → Folie ausblenden*
- **Configurer 1 Impress**<br>
Folie ausblenden<br>
auf Bild → Fläche → Schatten ...<br>
.<br>
Titel, Inhalt) ein. tation Impress<br>  $) \rightarrow$  Folie ausblenden<br>
ick auf Bild  $\rightarrow$  Fläche  $\rightarrow$  Schatten ...<br>
ein.<br>
out: Titel, Inhalt) ein.<br> **gust**<br>
ier abgebildet. 6. **Folie 7:** Geocaching macht Spaß! Entferne den Schaten des Bildes! *Rechter Mausklick auf Bild → Fläche → Schatten ...* Rahme das Bild mit einer beliebigen Rahmenlinie ein. *Rechter Mausklick auf Bild → Linie ...*
- 7. Füge zwischen Folie 6 und 7 eine neue Folie (Layout: Titel, Inhalt) ein. Üzerschrif: *Earthcache in unserer Nähe* Füge kolgende Notz ein: *Anzahl der Finder bis August Klicke im Hauptfenster oben auf Notizen...*

Erstelle ein Säulendiagramm mit den Daten wie hier abgebildet.

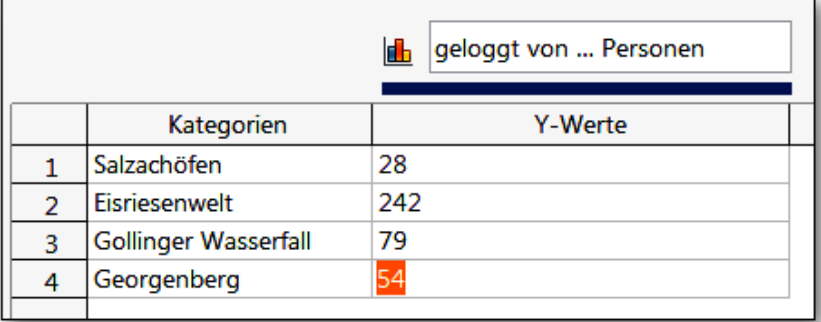

Lasse die Legende unten anzeigen. *Menü: Einfügen → Legende → Position: unten*

- 8. Weise allen Folien einen beliebigen Folienübergang zu. *Menü: Bildschirmpräsentation → Folienübergang: Übergang wählen → Für alle Folien übernehmen*
- 9. Teste deine Präsentation: *Erste Folie anklicken → F5 Taste startet die Präsentation...*
- 10. Speichere alle Änderungen und schließe die Datei.